# Comment faire une recherche des chaines pour ECHOLINK PRIME

1) Sur la télécommande, appuyez sur le bouton ' **Menu** ' pour accéder à l'interface principal du récepteur

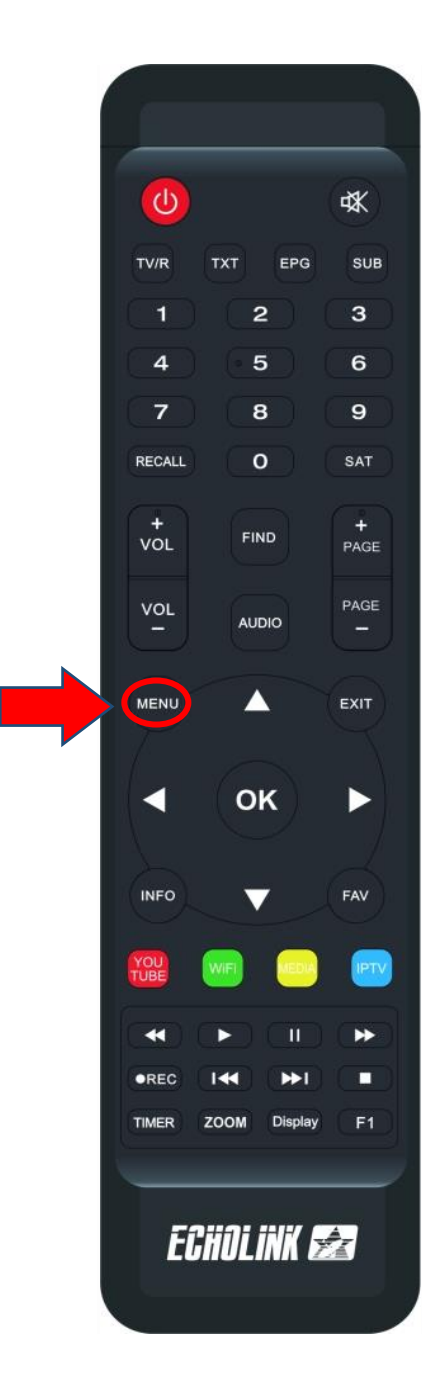

## 2) Appuyez sur 'Installation '

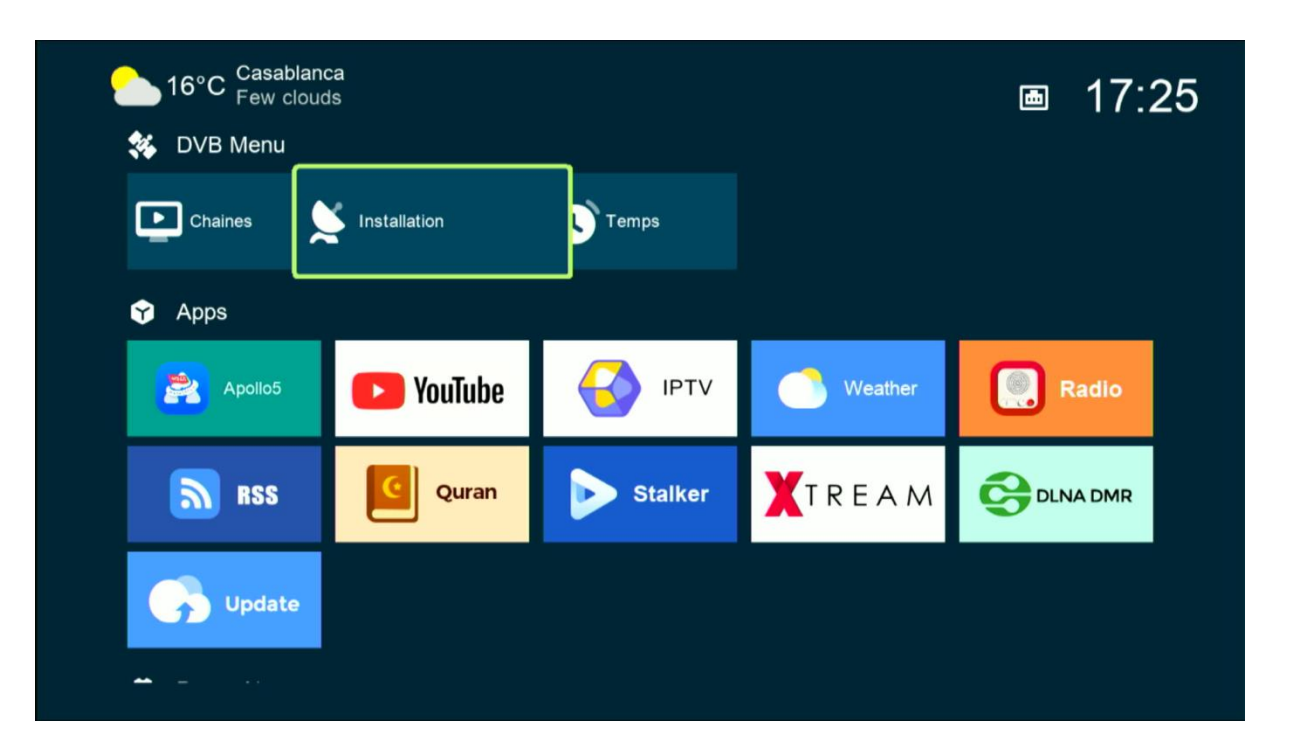

#### Tapez le code par défaut quatre zéro

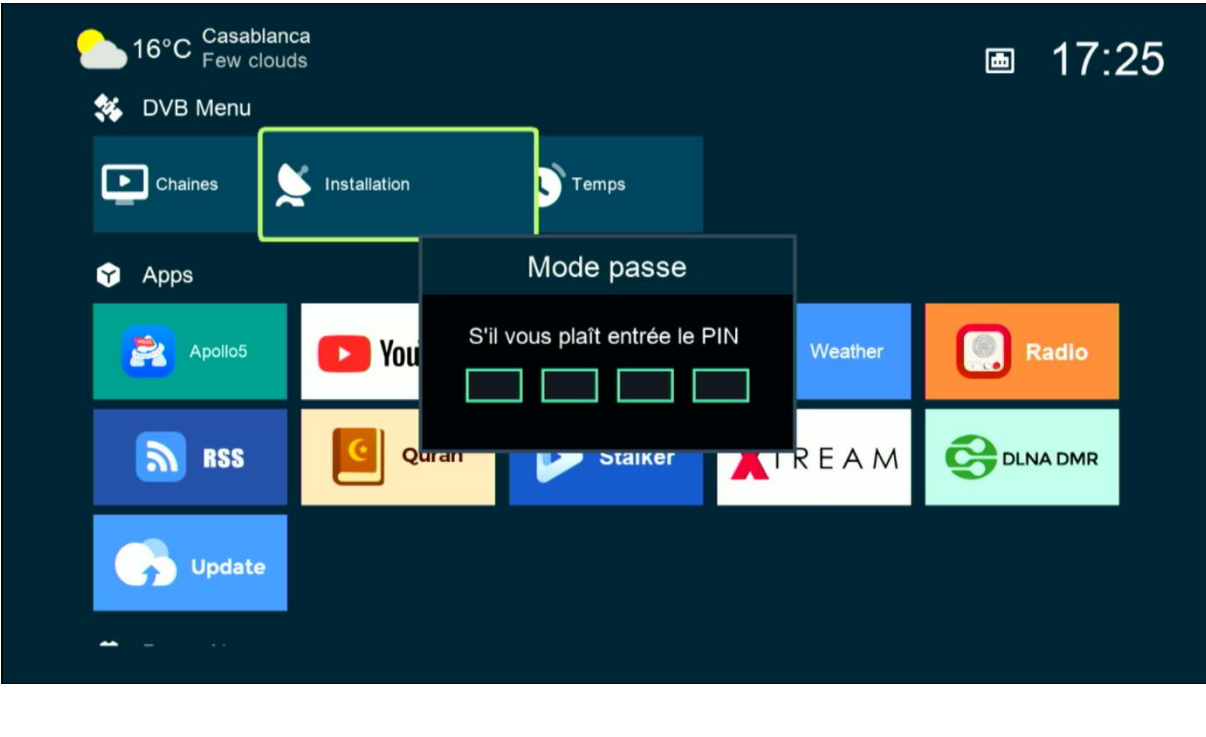

### 3) Cliquez sur '**Réglage d'antennes** '

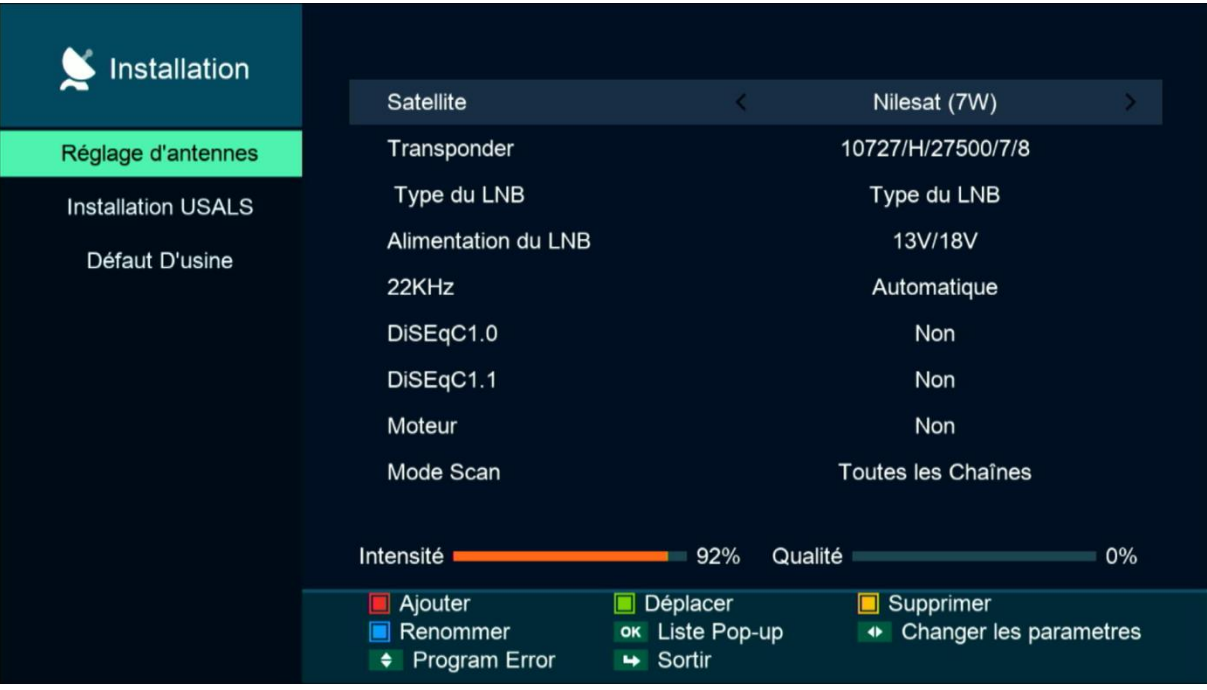

### 4) Appuyez sur '**Satellite**', puis sélectionnez le satellite de votre choix

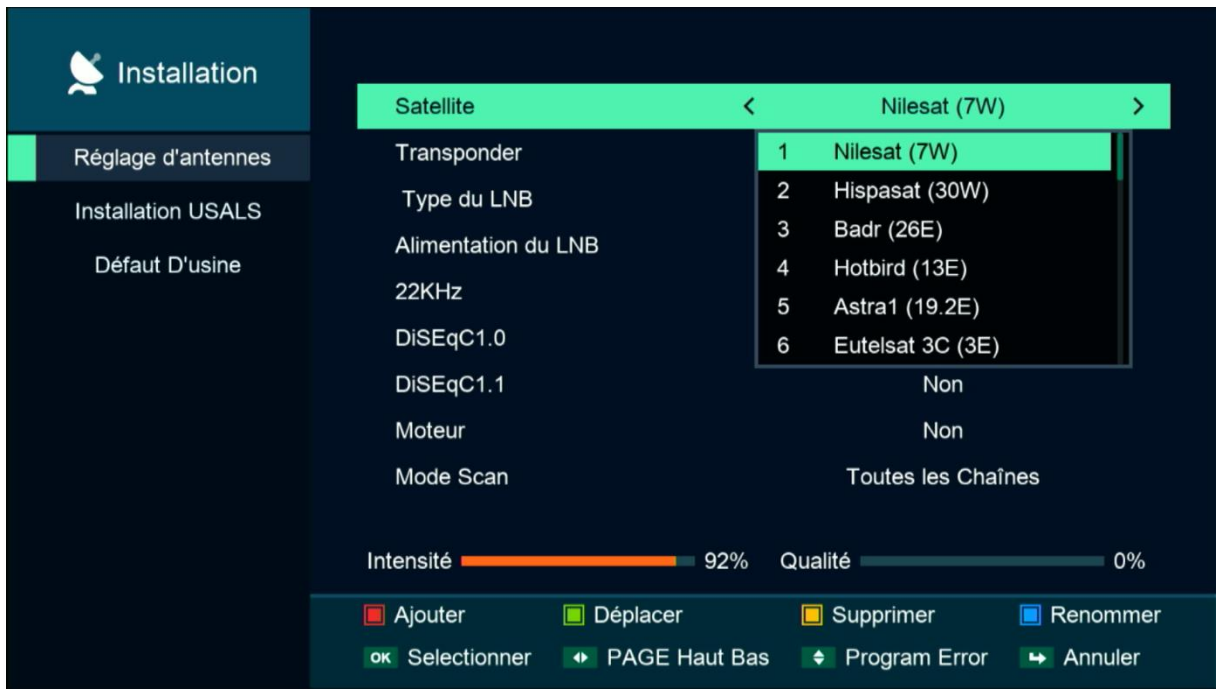

5) Si vous utilisez un Switch LNB, veuillez appuyer sur "**DiSEqC 1.0**" et sélectionner le numéro LNB correspondant à votre satellite. Ce n'est pas nécessaire de l'activer si vous utilisez qu'un seul satellite.

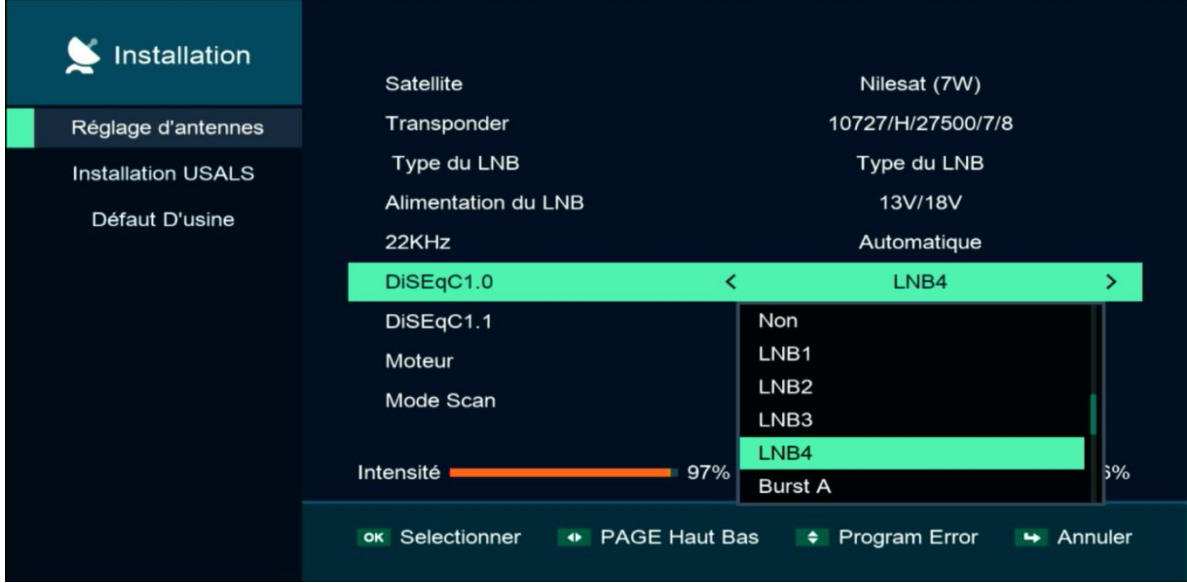

6) Allez à la dernière ligne '**Recherche avancer'** , sélectionnez ' **Chercher Satellite** ' , puis appuyez sur le bouton **OK** de votre télécommande pour démarrer la recherche des chaines .

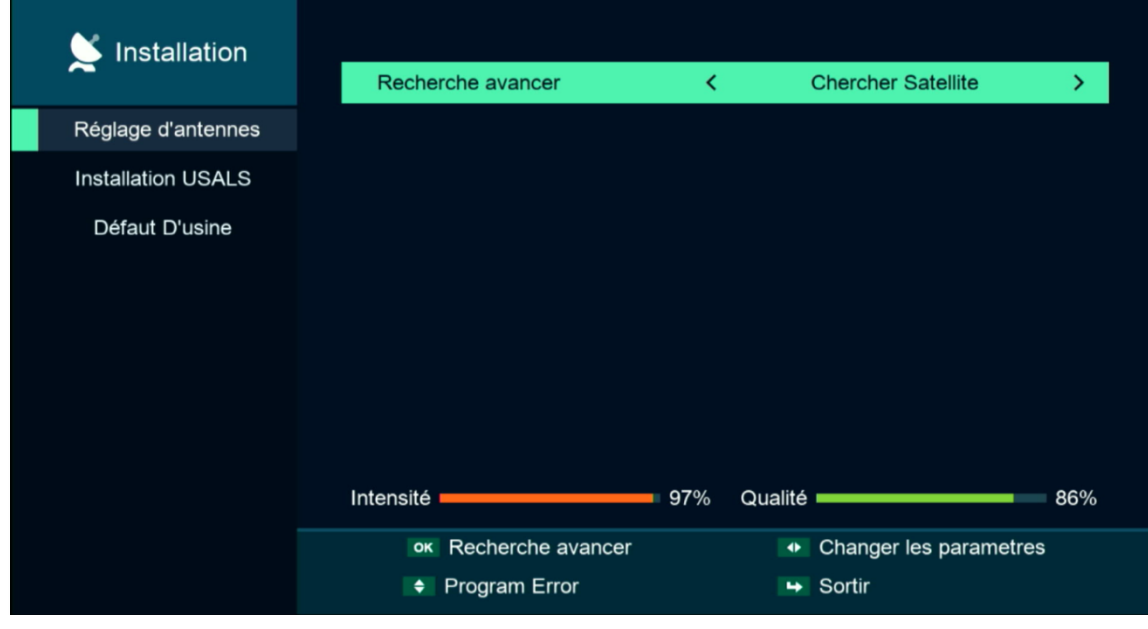

### La recherche des chaines a commencé

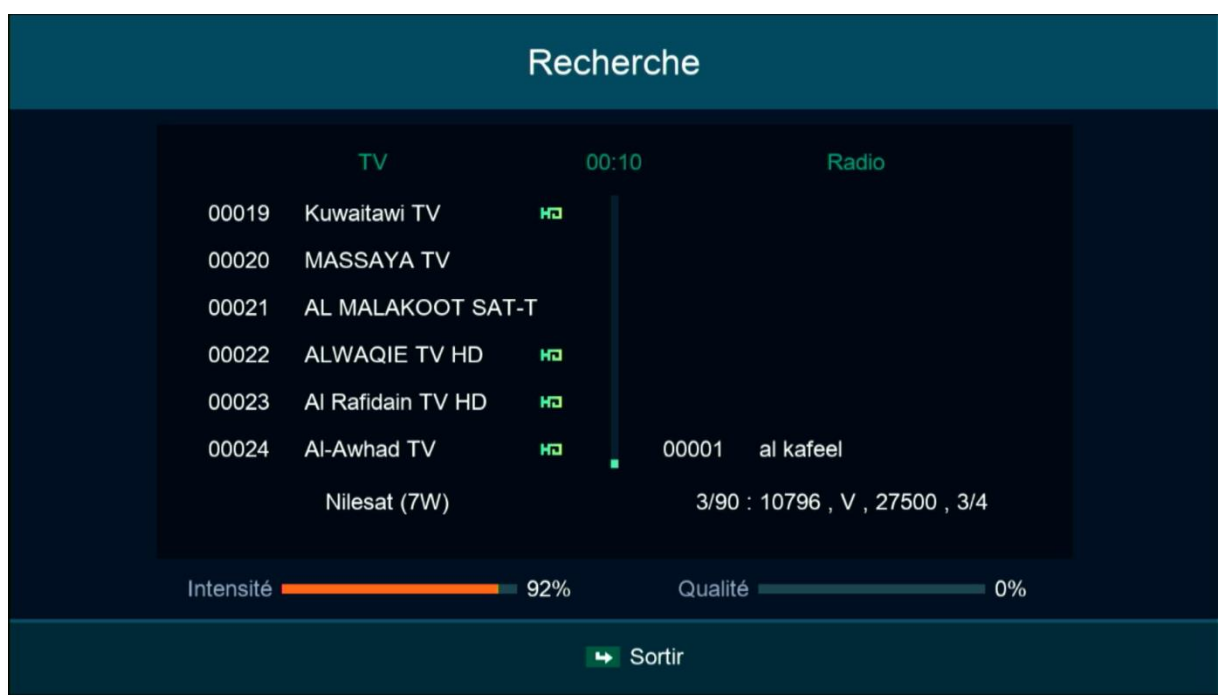

### Félicitations, la recherche des chaînes a été effectuée avec succès.

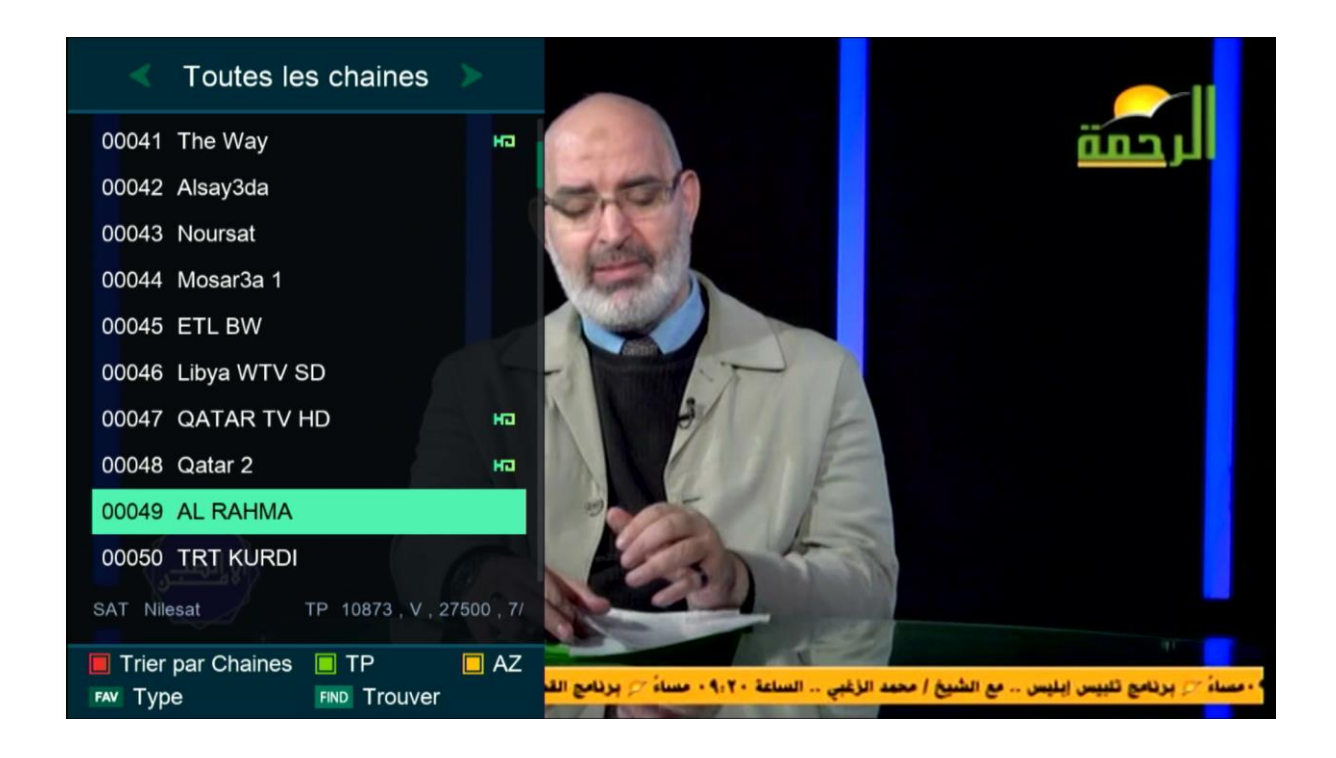